## HOW TO: FREE TOR ONION SITE

## **We will describe how to create a small free Tor Onion based website using the [Ablative](https://ablative.hosting/shared-single-hop-onion-hosting/)  [Hosting service](https://ablative.hosting/shared-single-hop-onion-hosting/) by using a Windows-based computer:**

- **Note 1:** To complete this process, you will need to download and install the following open-source free software products: [WinSCP](https://winscp.net/) an[d PuTTY.](https://www.chiark.greenend.org.uk/%7Esgtatham/putty/latest.html)
- **Note 2:** In case you need to contact Ablative Hosting support, you should also have a secure email account setup from one of the following providers (which are free)[: Protonmail,](https://protonmail.com/) [Tutanota,](https://tutanota.com/protonmail/) o[r Mailfence.](https://mailfence.com/)
- **STEP 1:** Open the PuTTYgen software and click on the 'Generate' button.
- **STEP 2:** Type in a sentence with a few special characters added into the 'Key passphrase' section.
- **STEP 3:** Save each part of this information including the following (also see Figure 1):
	- 'Public key for pasting into OpenSSH authorized keys file' (text at the top).
	- 'Key Fingerprint' (including the ssh-rsa… part of the text).
	- 'Key passphrase' (the text that you type in needs to be saved, not the \*\*\* that it shows on the screen).
	- Click on the 'Save public key' and 'Save private key' (save these to your hard drive).
	- Keep all of this information in a safe location, as you will need it in the future.

*Note: Additional information on how to use PuTTY is located [here.](https://docs.joyent.com/public-cloud/getting-started/ssh-keys/generating-an-ssh-key-manually/manually-generating-your-ssh-key-in-windows)*

CONTINUED ON NEXT PAGE

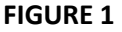

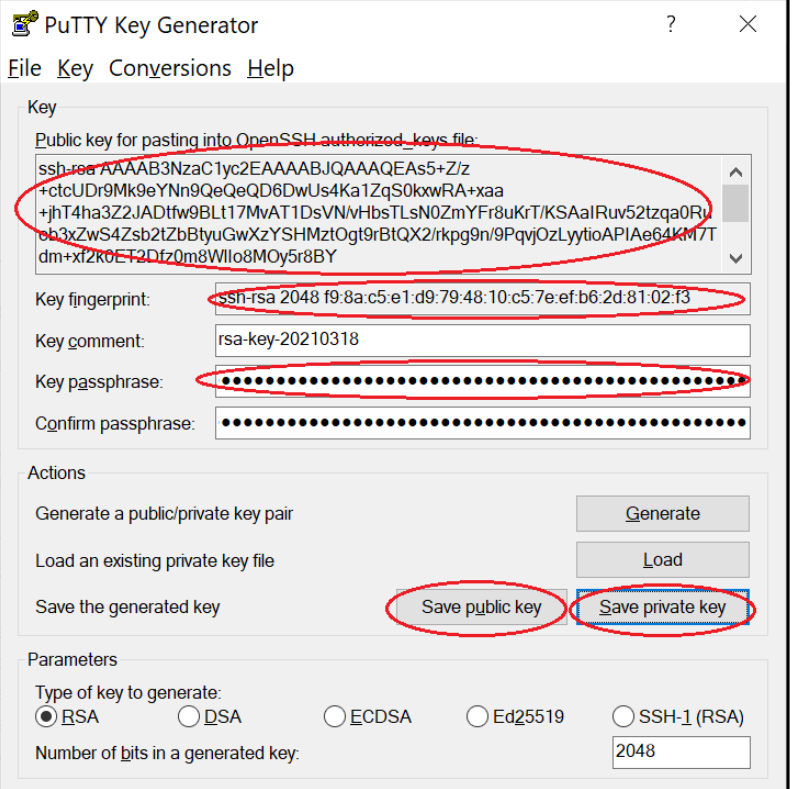

**STEP 4:** Go to the Ablative Hosting websit[e https://ablative.hosting/signup/](https://ablative.hosting/signup/) and fill in the information (see Figure 2).

- 'SSH Key:' is the 'Key Fingerprint' from PuTTYgen.
- 'Password' is anything you want it to be, just make sure you don't lose it.
- 'Name' can be typed in as Anonymous or type in anything you want.
- 'Email' should be your secure email address, and if you used Protonmail you can use the following [link](https://protonmail.com/support/knowledge-base/download-public-private-key/) to read instructions on how to export your public key, and then paste it into the 'PGP Key' section.

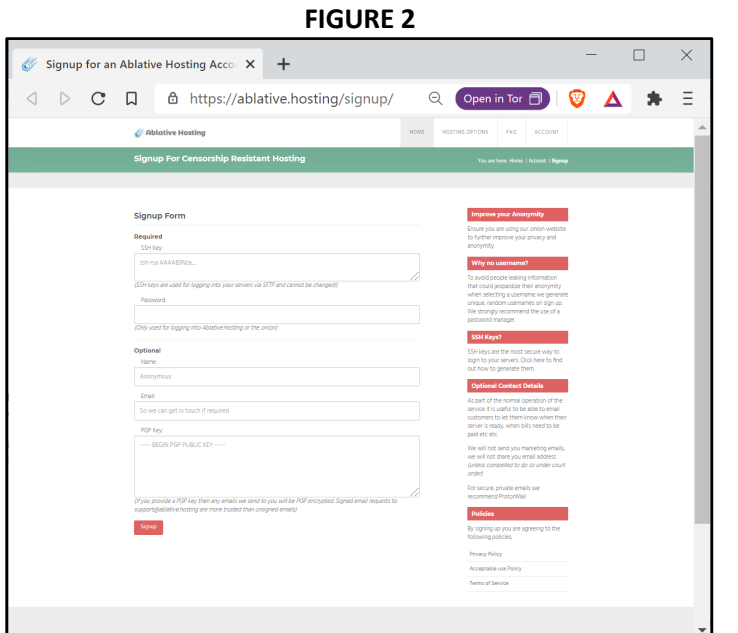

*© 2020 [Arcana-X.com,](http://www.arcana-x.com/) © 2021 [Arcana-X.Crypto,](http://arcana-x.crypto/) "Arcana-X" and "Arcana-X Freedom Box" are trademarks.* [arcana-x@protonmail.com](mailto:arcana-x@protonmail.com) | Last Updated: 3/19/2021

**STEP 5:** Once your signup process with Ablative Hosting is complete, open the WinSCP software. **STEP 6:** Configure the software with the following settings (also see Figure 3).

- 'File protocol' is set to 'SFTP'.
- 'Host name' is filled in with the IP address at Ablative Hosting, which is likely '185.104.122.70'.
- 'Port number' set to the default of '22'.
- 'User name' is the generated user name from Ablative Hosting, which starts with 'ah00'.
- Leave the 'Password' blank and instead click on the 'Advanced' button.
- Under the 'SSH' section, click on 'Authentication' and then click on the button with three dots '…'. Select your 'Private key file' that you saved from PuTTygen, and click on 'OK'.
- Click 'Save' to save your new SFTP login configuration.
- **STEP 7:** Click on 'Login' and when prompted to enter your 'Passphrase for key' enter or paste in your passphrase that you used for PuTTYgen, then click on 'OK'.
- **STEP 8:** Copy your index.html website file and any other related files into the '/public\_html/' folder on the right-hand side of the WinSCP screen, overwriting the existing temporary 'index.html' file located in the folder.
- **STEP 9:** Using a Tor Onion enabled web browser, like th[e Brave Browser](https://brave.com/) or th[e Tor Browser,](https://www.torproject.org/) you should be able to open your .onion website address that Ablative generated for you, which will look something like this <http://s325e7vlska2z2f34fs3tgrusfwyuepk7reausby6ruhupkob2jqluad.onion/>

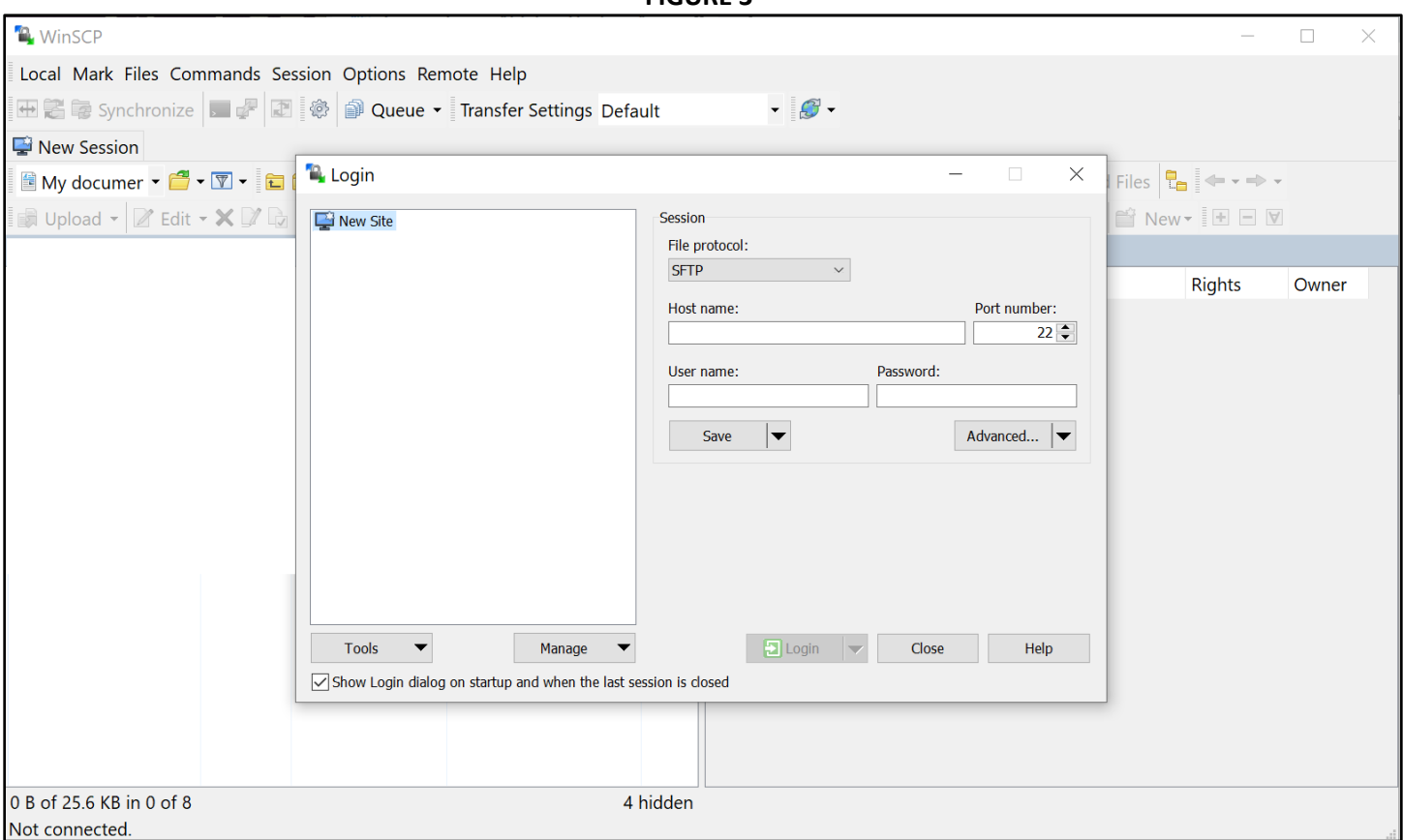

CONTINUED ON NEXT PAGE

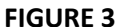

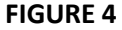

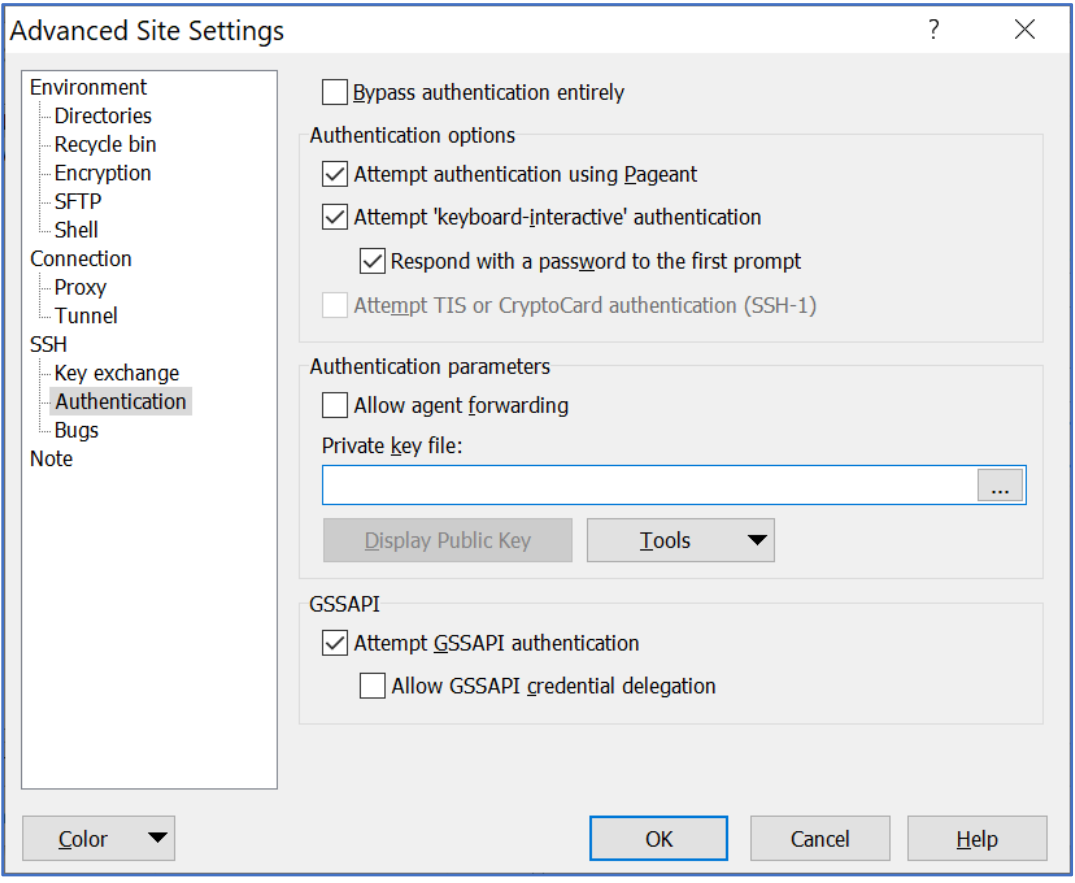